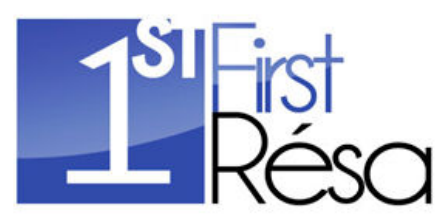

### *PRISE EN MAIN RAPIDE DU MODULE DE RÉSERVATION ATTENTION, CE DOCUMENT NE PRESENTE PAS TOUTES LES FONCITONNALITES DU LOGICIEL*

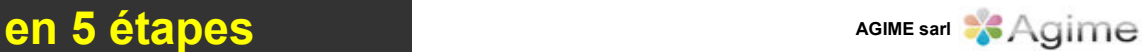

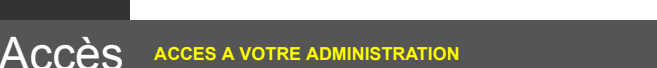

L'accès à l'administration de votre portail de réservation se fait grâce à vos **login** et **mot de passe** qui vous ont été expédiés lors de votre inscription (saisir également le code de sécurité CAPTCHA).

### **si vous les avez égarés cliquez sur le bouton rouge** :

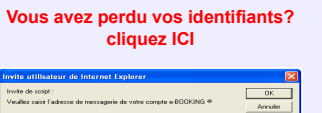

Dans la fenêtre qui s'ouvre, indiquez l'**adresse de messagerie** que vous avez utilisée sur le **formulaire d'inscription** au portail. **Un mail vous parviendra par retour avec vos codes d'accès.**

*Attention : Votre navigateur doit autoriser pour le site Firstresa, l'ouverture des fenêtres POPUP et accepter les cookies, en général pour les cookies les options de sécurité par défaut de votre navigateur suffisent.*

### *Le portail utilisé à titre d'exemple pour ce document a des logos et des couleurs qui ne sont peut-être pas identiques au portail sur lequel vous êtes inscrit mais les fonctionnalités expliquées sont identiques.*

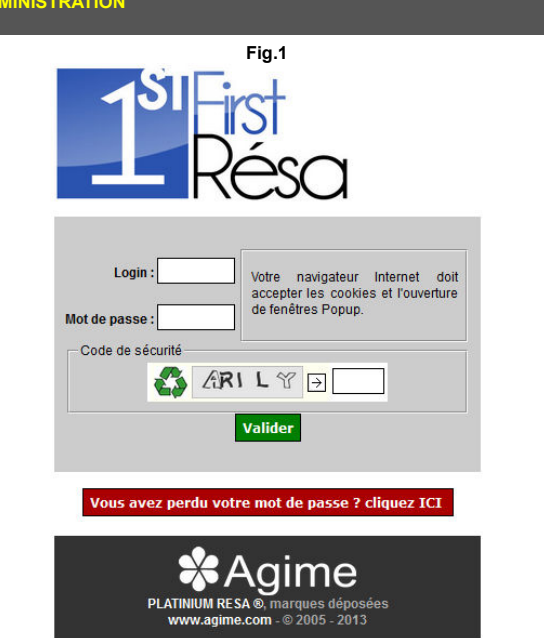

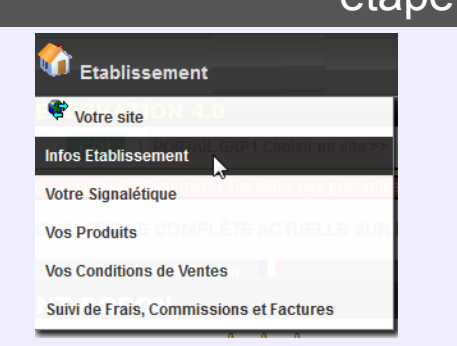

**Informations Générales :** Complétez les **informations de localisation** de votre établissement. Prenez garde de bien saisir l**'adresse e-mail** qui recevra vos **demandes de réservations** ainsi que les **numéros de téléphone** et de **fax**. (Fig.2a)

**Accès & Interfaces :** permet de **modifier** vos **login & mot de passe**, et de déclarer une adresse **e-mail différente réservée à l'administrateur** (vous même) pour les **courriers** venant du portail. (Fig.2b)

 $\overline{16}$ 

Con DE) FOI **MO ALE** 

**MO** DÉI Dél HEI col DÉ1

### **La partie Configuration des Demandes de Réservations et à configurer avec soin,**(Fig.2c)

1) Nous vous conseillons de positionner **Mode de Disponibilité** sur **Déclaration disponibilités OBLIGATOIRE**, ceci afin d'éviter le surbooking ! **Alerte Disponibilités** à **OUI** pour être prévenu en cas d'oubli de mise de disponibilité

Egalement laisser **Mode de CONFIRMATION** sur "**Résa FERME**"

Pensez à paramétrer vos **délais de résa** et **d'annulation par défaut avant l'installation des scripts sur votre site, c'est important** *(si vous changez le délai avant résa il faudra modifier une partie du script de votre site pour que ce délai soit pris en compte)***.**

Il est impératif que vous éditiez des **Conditions Générales de Ventes et que vos clients soient dans l'obligation de les valider**, ceci afin de vous couvrir légalement en cas de litige.

*Pour éditer vos Conditions Générales de Ventes, quand vous aurez terminer le parametrage de cette page, allez sur [Vos Conditions de Ventes] dans le menu [Etablissement] un exemple en français est fourni, mais vous pouvez également éditer vos CGV dans les différentes langues disponibles sur la plateforme et sur votre site.*

### étape 1 Déclarez les INFORMATIONS de votre établissement / site

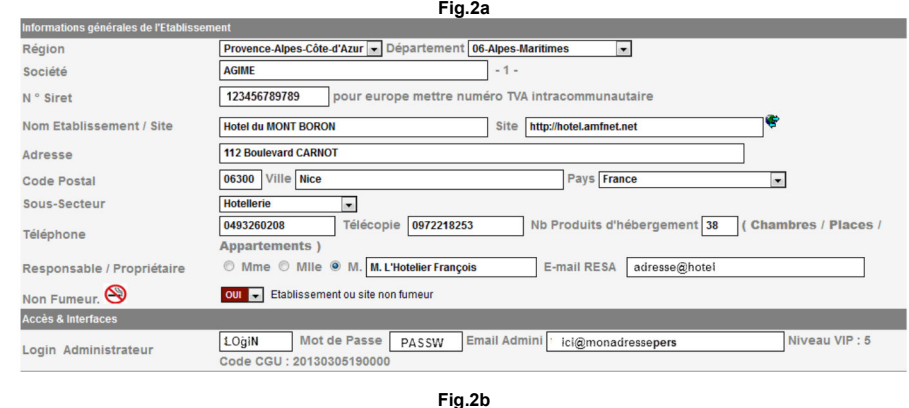

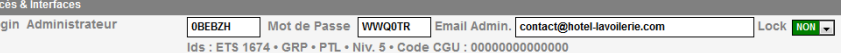

### **Fig.2c**

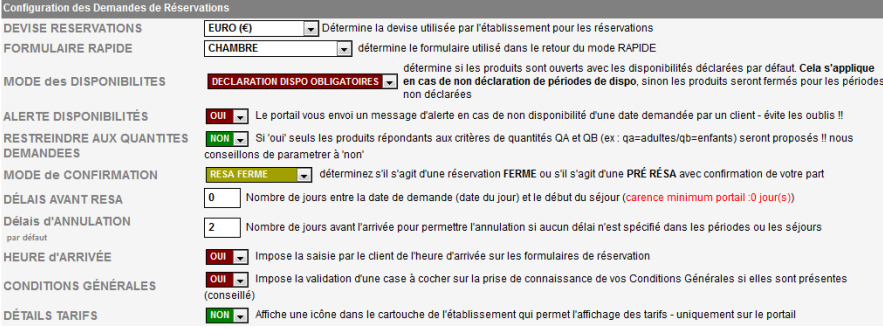

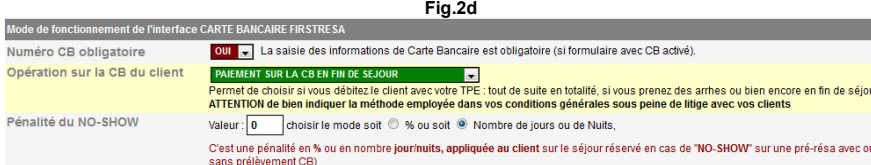

vos **Conditions Générales de Ventes.**

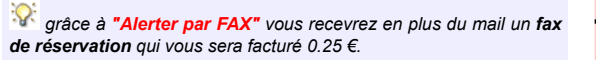

### *ATTENTION : Seuls les appareils fax sans annonces vocale préalables sont supportés pour l'instant (ex téléphone répondeur/fax)*

*En fonction des options disponibles sur le portail sur lequel vous êtes inscrit et des option dont vous disposez, vous pouvez choisir votre mode de gestion de produits:*

*Mode 1 : formulaire de prise de contact (sans résa).*

*Mode 2 : formulaire de prise de pré-résa + N° CB avec Tarifs et produits Simples.*

*Mode 3 : formulaire de RESA avec Terminal de Paiement avec Tarifs et produits Simples (selon le portail dont vous disposez). Mode 4 : formulaire de prise de résa + N° CB avec Gestion TARIFS*

*et DISPOS. Mode 5 : formulaire de prise de résa + TPE avec Gestion TARIFS et DISPOS (selon le portail dont vous disposez).*

*Cliquez sur "Validez tout"*

### **TPE** = **T**erminal de **P**aiement **E**lectronique.

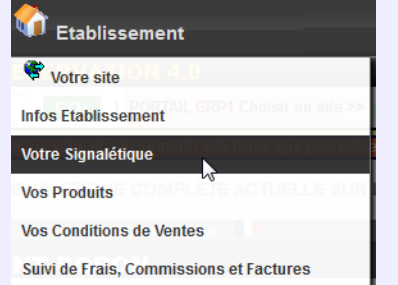

Choisir la **catégorie** de votre établissement, complétez les **informations générales** sur votre Etablissement **uniquement en français**.

Ensuite en cliquant sur le **petit poisson jaune**, vous pouvez utiliser le **traducteur intégré** "*Altavista-Babel Fish*" qui est une aide pour vos traductions, attention il est toutefois conseillé de faire valider vos textes par des traducteurs professionnels.

Vous pouvez créer un **diaporama de plusieurs photos**, télécharger le **logo** et/ou le **plan d'accès** de votre établissement.

 pour **modifier** ou **supprimer** une image **cliquez dessus ! Attention** : respectez le format indiqué. (640 X 480 72ppp jpeg)

Cochez les **langues que vous pratiquez**

Cliquez sur "**Valider tout**"

Cochez les pictogrammes et les diverses informations utiles pour votre établissement. *(facultatif mais conseillé)*

Cliquez sur "**Valider tout**"

NE PAS ENVOYER de SMS V Permet de confirmer la réservation par l'envoi d'un SMS au CLIENT qui le désire. Alerter votre CLIENT par SMS : **ENVOYER un FAX** Permet d'informer l'HOTEL de la réservation par FAX Vous alerter par FAX : Cout unitaire de : 0.05 € HT / FAX )

### **Fig.3 : CHANGEZ le MODE de GESTION DES PRODUITS**

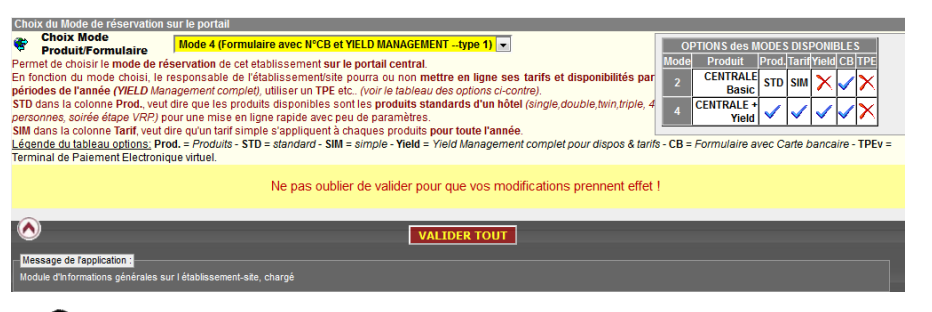

**ATTENTION : veilliez à bien déclarer vos produits, disponibilités et tarifs avant de basculer des modes 2 ou 3 à Tarifs simples, vers les modes 4 ou 5 YIELD MANAGEMENT, dans le cas contraire le formulaire de recherche de disponibilité ne donnerait aucun resultat à vos clients !**

### **Fig.4**

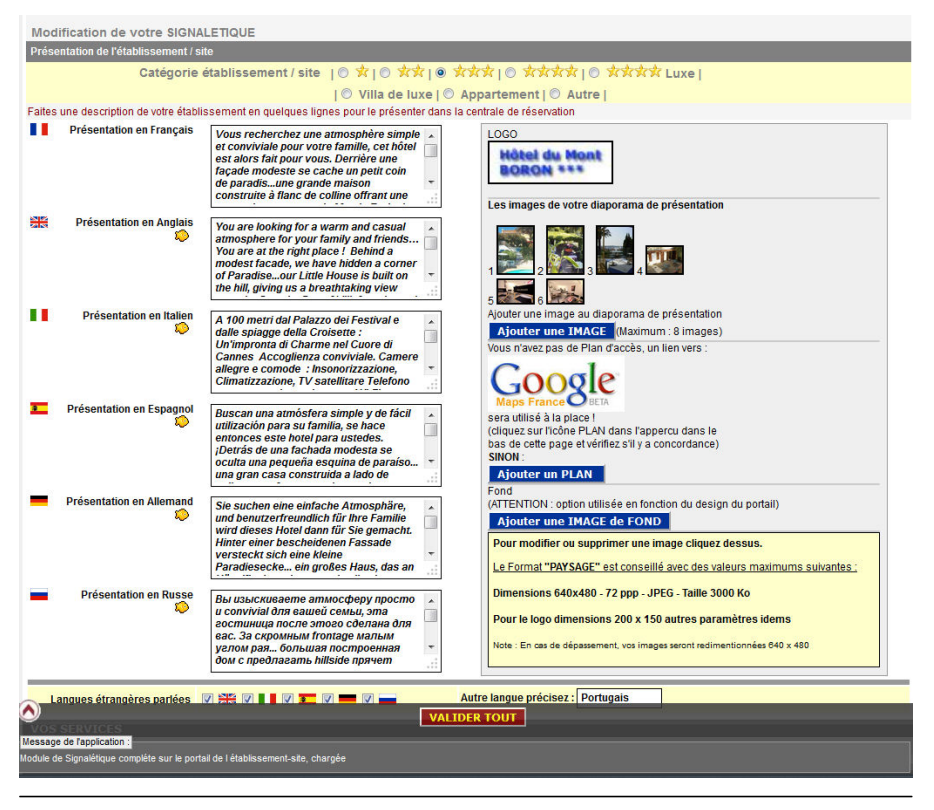

Langues étrangères parlées **VI DE VI DI VI DI VI DI VI DI** Autre langue précisez : Portugais VOS SERVICES AFFICHER DETAIL TARIF V (Permet d'afficher le tableau des tarifs sur le portail/site PLATINIUM WEB, nécessite la déclaration des produits et tarifs de IALETIQUE PAR PICTOGRAMMES **IRGH** V Ascenseur **O**<br> **E** Animaux admis KS **D** Climatisation  $\overline{b}$ V Accueil Handicapés **D** Navette P V Parking privé G Garage Privé G Insonorisation **OF Restaurant** Coffre fort **D** Bar RS & Room service V Salle de réunion  $\overline{\mathbf{r}}$ Sèche cheveux **ORIGINAL DE Téléphone dans les chambres**  $\sum$   $\sqrt{ }$  Fax **M**<br>**M**<br>**M**<br>**M**<br>**M**<br>**M**<br><br><br><br><br><br><br><br><br><br><br><br><br><br><br><br><br><br><br><br>  $\omega$ **Citra** V Canal + WIFE V Accès Wifi **Im Accès Internet** Location de vidéos V Chaînes Satellite IVJaponnaise **Out of Tennis**  $|\mathbf{S}|$  $\mathbf{z}$ **De Billard D** Salle de sport **El Hammam** Sauna 忠  $\sqrt{ }$  Piscine  $\Box$ **V** Télévision Carte bleue Chèques vacances v **O** Diners Club **CB** Carte Japonaises Agence de Voyage 瑰 Accueil groupe Parking de CAR 7 Chambre avec douche WC Chambre avec WC Chambre avec bain  $\bullet$ **D**<br>
American Express Eurocard 1730  $\blacksquare$ Visa TC Travelers Cheques  $\ddot{\phantom{0}}$ Chambre NON Fumeur Mastercard × Animaux non admis Hôtel NON Fumeur  $\circledS$ NNEMENT<br>are SNCF à **Port** à .<br>Gare Routière à **Aéroport à**  $\blacksquare$  $\n<sub>Km</sub>\n<sub>m</sub>\nwhere\n<sub>1</sub>\n<sub>m</sub>\n<sub>m</sub>$ ere a<br>I⊟ Km i ∃ mètres  $\frac{10.5}{10.5}$  V Km  $\Box$  mètres 500 Km V mètres Plage à<br>500 MKm V mètres Théatre-Opéra<br>Salle de spectacle à Night Club à Cinéma à 分配  $Rm \equiv m$ **Km** mètres Same de speciale a<br>Centre ville à<br>100 ■ Km ■ mètres Office du tourisme à<br>Notes de la mètres Pistes de Ski à<br>Notas Maria Maria (1995)<br>Notas Maria Maria (1995) nerces à<br>100 〖Km ☑ mètres Heure de départ 11h30 Heure d'arrivée 14h00 Horaire réception 7h30 - 22h30 Prix des repas Dates de fermeture

**Fig.5**

22/04/2013 14:20

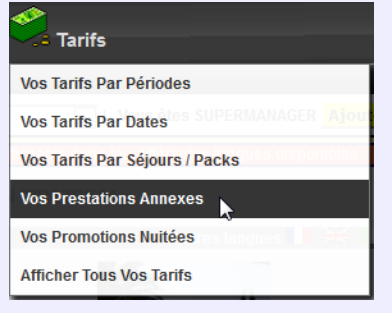

Vous pouvez déclarer des informations complémentaires dans "**prestations annexes**" sinon passez à **l'étape 2.** *(facultatif mais conseillé)*

les **drapeaux** vous permettent d'indiquer des remarques dans la colonne de droite qui seront affichées avec le paramètre dans la langue de l'internaute.

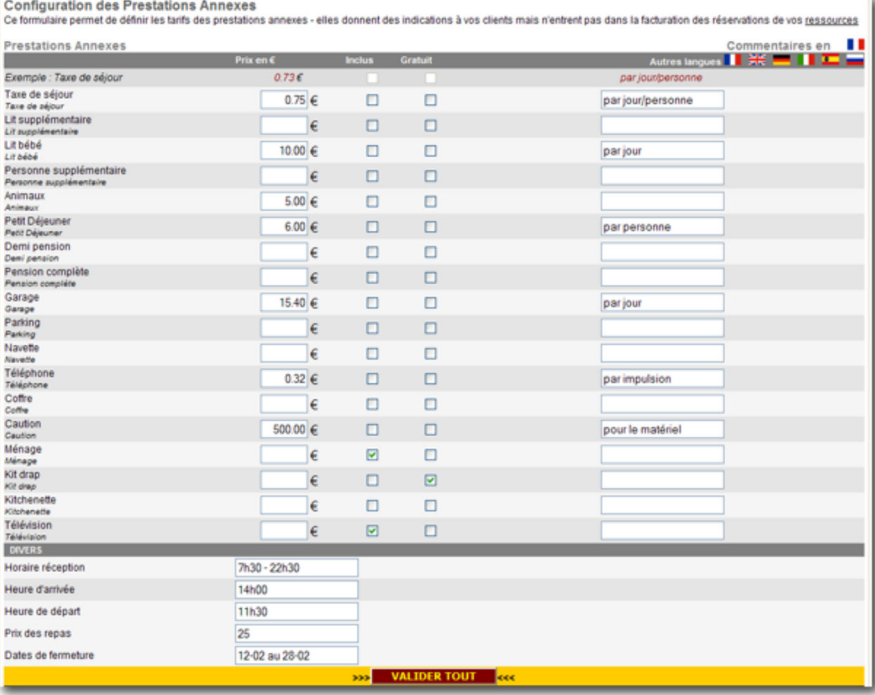

**Fig.6**

### **Exemple de fiche ainsi obtenue dans l'étape 1**

**Important :** Si vous ne téléchargez pas de plan d'accès sur le portail, un lien vers **GOOGLE MAPS** affichera le plan de votre ville avec un indicateur pointant sur votre adresse (vérifiez-le!).

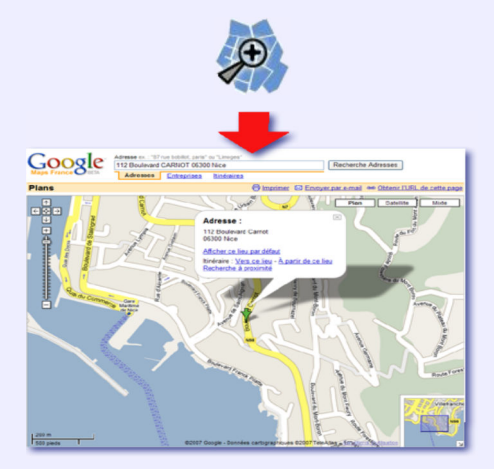

**Fig.7**

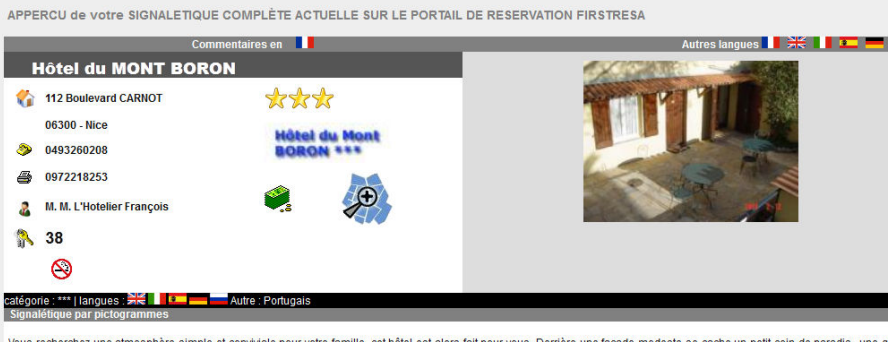

Vous recherchez une atmosphère simple et conviviale pour votre famille, cet hôtel est alors fait pour vous. Demière une façade modeste se cache un petit coin de paradis…une g<br>maison construite à flanc de colline offran une

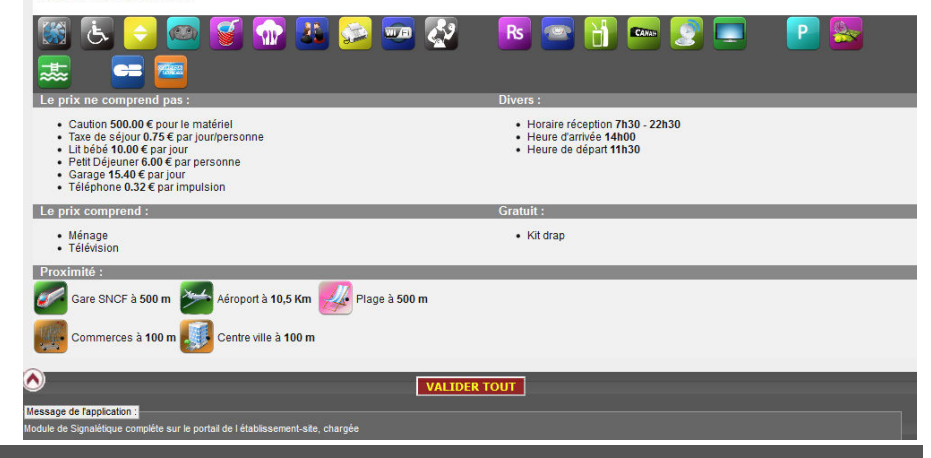

## étape 2 Déclarez les PRODUITS

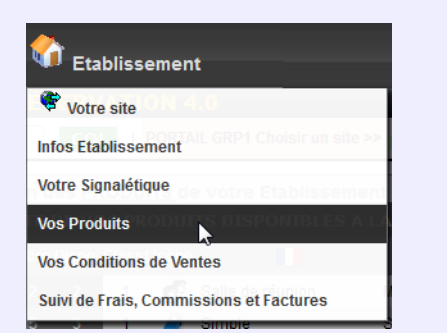

Grâce à l'option **Vos Produits,** déclarez vos produits dans les langues disponibles sur le portail en y fournissant le plus de détails possibles, les quantités **Q1** et **Q2** correspondent, par exemple pour

**Fig.8**

une chambre, au nombre d'**adultes** et au nombre d'**enfants**. P1 et P2 ne sont pas utilisés.

Vous devez associer à chaque produit une **icône** et une catégorie de **formulaire de résa** .

Si vous ne déclarez pas de disponibilités spécifiques par période ou par journée (voir étape 3) **c'est le nombre de produits déclarés initialement (allotement)** qui sera utilisé, si vous vous êtes déclaré **dispos par défaut** dans la page **[Infos établissement]** (Fig.2c)

Cela voudra dire dans l'**exemple ci-contre, 3 chambres single** sont disponibles en permanence par défaut sur les 5 possibles, avec un prix par défaut de **45 euros** la nuitée, quel que soit le jour de l'année ceci au cas où vous vous ne déclarez pas de **tarifs** spécifique par **période** ou par **journée**.

.

Comme nous vous l'avons déjà indiqué nous vous conseillons fortement de ne pas laisser les dispos par défauts mais de configurer des périodes de dispos et de tarifs afin de bien controler vos ventes et éviter le surbooking et les tarifs éronés !

Pour ajouter des images à un produit il faut d'abord le créer, puis en mode modification le bouton **[Ajouter une Image]** apparait.

*Une liste des produits est affichée en bas vous permettant d'effectuer les modifications des produits déjà déclarés.*

*Astuce : En faisant Modif. sur la ligne d'un produit, puis Ajouter, vous dupliquez ce produit dans votre base de données.*

≝ *Attention RAPPEL : en mode DISPOS PAR DEFAUT lorsque l'internaute intéroge vos produits par le formulaire de résa, si le système ne trouve pas de tarif/dispo déclarés à la journée, il regarde si il y a des tarifs/dispos déclarés en périodes, sinon il prend les valeurs par défaut déclarées au niveau de la fiche produit (Minimas de l'image ci-contre prix minimum, et nombre de produits minimums à la location). Ce n'est pas très prudent*

*Consel : Opter plutôt pour une Déclaration des disponibilités Obligatoire, ainsi en déclarant des périodes de disponibilités, les autres périodes non déclarées seront fermées automatiquement. voir Fig.11 étape 4 où les zones en damier n'ont pas de déclaration de dispo et donc sont fermées pour le produit concerné.*

#### ation et Modification des PRODUITS de votre Etablisser LISTE DE VOS PRODUITS DISPONIBLES A LA RÉSERVATION  $\mathbf{A}^{\dagger}$ Salle de réunion **Meeting Room** espanio **Doutch Rusky**  $30 - 0$ **Sono**  $\overline{\phantom{a}}$ 45.00€  $\mathbf{r}^{\top}$ Single  $\boxed{\mathbb{R}^2}$  Double  $\mathbf{r}$  $\overline{2}$  0  $\overline{1}$  $\overline{p}$  one.  $\overline{p}$  18 Double Matrimo iale Doble Doppelzimmer  $60.00 \in$  $\mathbf{I}$  $\mathbb{E}^2_{\mathbb{P}^2}$  Triple Triple **Tripla** 75.00€ Triple  $\frac{1}{2}$  Twin Twin Con 2 camas individu Zweibettzimmer  $60,00 \in$  $\overline{12}$  2  $\overline{1}$ Doppia  $2 \times 0$  $\overline{1}$ suite 100.00€ Appartement Appartment 150,00€  $\overline{3}$ Appart **THE Bouteille de CHAM** AGNE Champagne bottle One Shot 48.00€ Petit déjeuner Adulte Person Breakfast  $9.50 \in$ **PER 523**  $\overline{2}$ Indexé  $\overline{1}$ Children Breakfac  $7506$ uppr. 524 Petit déjeuner enfants Suppr. 52  $\bullet$ **Suppr.** 527 BABY BED  $2.00 \in$ LIT BEBE <- Capacité de l'établissement / site

Modification d'un PRODUITS : Ce formulaire permet de définir les produits et prestation de votre activité

Ordre de classement: 1 (1->999)

Quantité / Capacité(Q1) adultes

Quantité / Capacité(Q2) enfants

Nombre de Produits m

Prix minimum

Nombre de Produits maximum dans cette catégorie<br>
(capacité site/établissement)

inimums à la location

Famille de produit associée : CHAMBRE

Définition des du type de produit Type de produit : Produit vendus en NUITEES / JOURNEES **.** Icône du Produit (facultatif): Chambre Simple

 $\overline{\phantom{a}}$ 

 $\sqrt{5}$ 

 $\overline{\mathbf{3}}$ 

Produit vendus en NUITÉES / JOURNÉES ex : Chambre, appartement, cabine de croisière, salle de réunion, piace,<br>prestation qui necessite la gestion en alidement par dates.<br>Produit Mode& aux nuités ex. Petit déjustine, déjeun .<br>One Shot ex: bouteille de Champagne, bouquet de fleur, boite de chocolats vendu 1 seule fois

ă

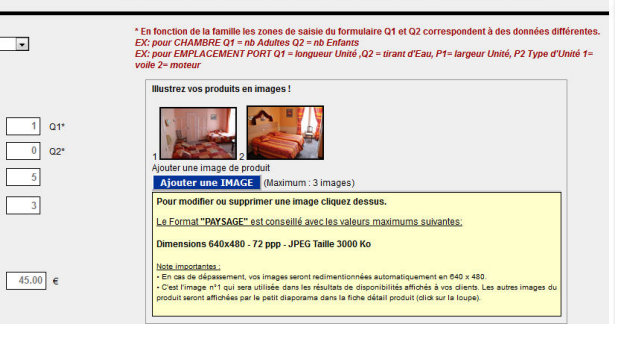

## étape 3 Déclarez les TARIFS

### **LES TARIFS PAR PERIODES**

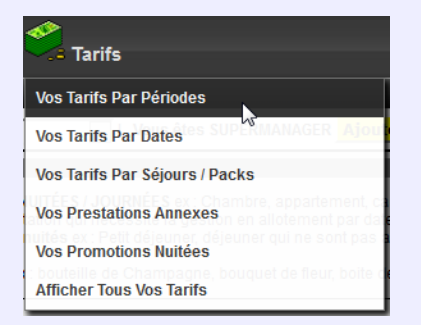

Si vous souhaitez appliquer des **tarifs différents en fontion de certaines périodes,** un formulaire de saisie des **tarifs jours sur semaine** et **jours de week end** vous permet de le faire. Des cases à cocher déterminent si vous appliquez le **tarif week end** au **vendredi, au samedi et/ou au dimanche.** Les **tarifs** seront **affichés** à la demande du client **sous forme de tableau** sur la fiche de l'hôtel.

Un **graphique en couleur** est également affiché pour faciliter la lecture de vos **périodes de prix** !

### **Fig.9**

". Carrier de definir les saisons de tarifs de votre établissement avec la possibilité de définir un prix différent en semaine et en weekend pour<br>chacuns de vos <u>produits</u>. Le systeme raisonnant en principe de saisons, les déclarées

 $M<sub>0</sub>$ ter/Mettre à jour une période/saison de l

Tarifs par Périodes / Saisons

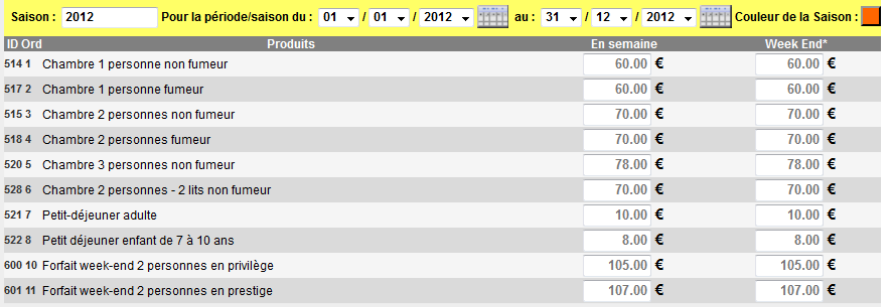

### Ne pas oublier de valider pour que vos modifications prennent effet !

PÉRIODES et SAISONS EN COURS : Afficher même les périodes échues <sup>14</sup> AFFICHER

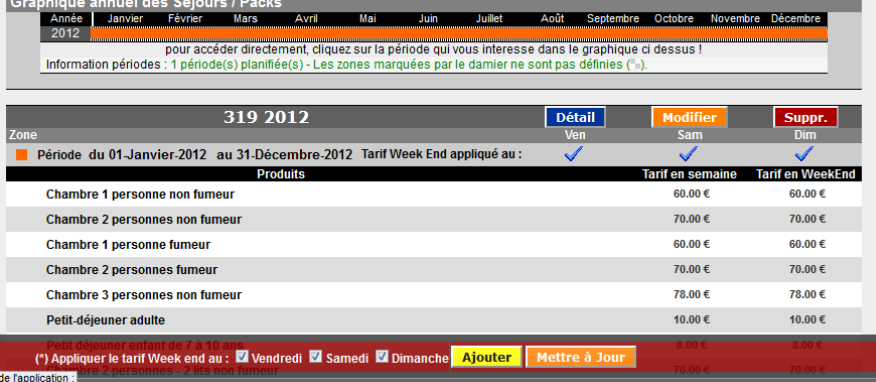

**LES TARIFS PAR DATES**

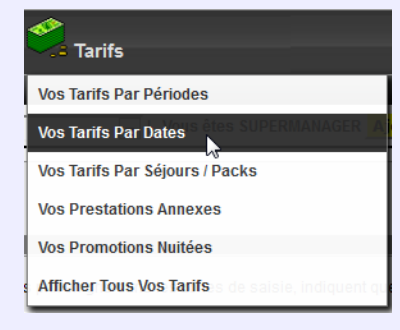

**Dans un deuxieme temps** vous pourrez modifier vos prix à la volée et par jour grâce à l'option ci contre !

Notez que vous pouvez afficher la légende des coleurs en cliquant sur **[Afficher descriptif et Couleurs]**

**Dans tous les cas SI VOUS NE DECLAREZ AUCUNE PERIODE de TARIFS, c'est le PRIX par défaut de la fiche PRODUIT de l'étape 2 qui sera utilisé par le système.**

 NOUS VOUS DECONSEILLONS FORTEMENT DE FAIRE TOUTES VOS DECLARATION DE TARIFS PAR CE BIAIS POUR LES LONGUES PERIODES : UTILISEZ [VOS TARIFS PAR PERIODES]

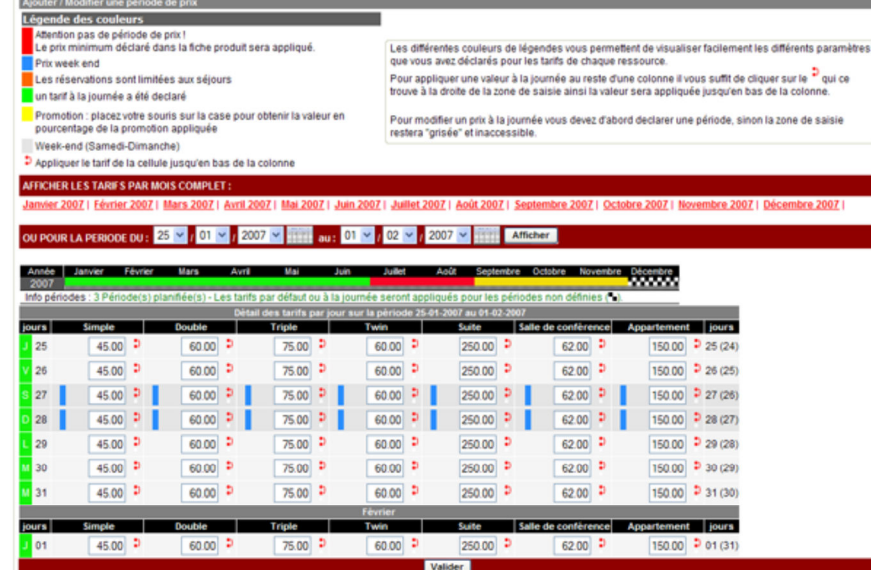

### étape 4 Déclarez les DISPONIBILITES

Tarifs nar Jour

ulaire permet de définir les tarifs de vos <u>ressources</u> à la journée.

**Les DISPONIBILITES PAR PERIODES**

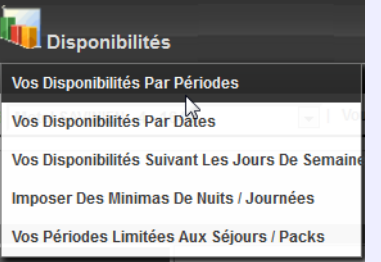

Lorsque vous avez créé un produit, vous lui avez **attribué un nombre de disponibilités à la location par défaut** (l'allotement voir étape 2 Fig.8 plus haut) si vous configuré en DISPOS par DEFAUT c'est ces valeurs qui seront utilisées par le moteur de réservation si aucune périodes de dispo n'est déclarée ici, mais comme nous l'avons déjà expliqué plus haut ce n'est pas souhaitable.

Il est préférable de **déclarer des périodes de disponibilités** pour vos produits afin de bien controler vos réservations ainsi **grâce aux [Dispos par Périodes]**(écran de la Fig.11**) vous pouvez fermer /ouvrir** toutes les disponibilités de tous vos produits en même temps sur une même période donnée

vous pouvez également, en cochant la case *"Afficher l'histogramme des disponibilités"*, afficher un **graphique visuel des disponibilités** de chaque produit.

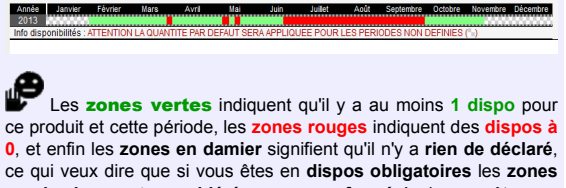

**en damier sont considérées comme fermée**! si vous êtes en **dispos par défaut**, ce sont les **quantités déclarées** dans la **fiche produit** qui seront proposées.

### **IMPORTANT :**

En cliquant sur le bouton vert "**Gèrer toutes les périodes de ...**", vous pouvez **modifier** les périodes **d'un produit individuellement.** (Fig.12)

# Disponibilités par Période Disponsa de créer les plages de disponibilités de chaque produit par période calendaire. Grâce à ce premier formulaire, pour gagner du temps, vous<br>pouvez créer vos périodes à la volée pour tous les produits en même temps.

**Fig.11**

Ajouter/Mettre à jour les disponibilités par période Options d'affichages Afficher l'histogramme Disponibilités <sup>1</sup> **DISPONIBILITES DES PRODUITS PAR PERIODES POUR LA PERIODE DU :** [11 **b** / 04 **b** / 2013 **b** [11] AU : [31 **b** / 12 **b** / 2013 **b** [11]

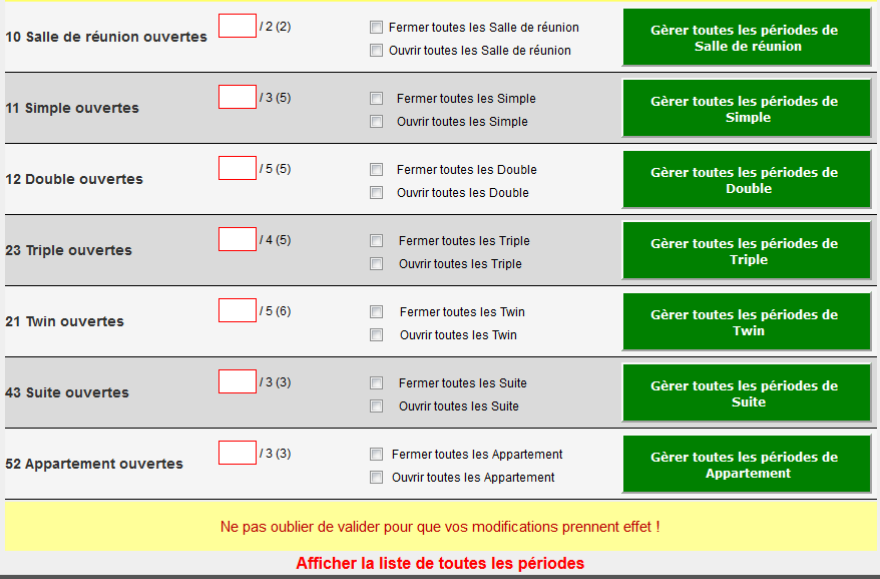

**Fig.12 : MODIFICATION DES PERIODES DE DISPONIBILITES INDIVIDUELLEMENT PAR PRODUIT :**

(grâce au bouton **"Gèrer toutes les périodes de .."** Fig.11)

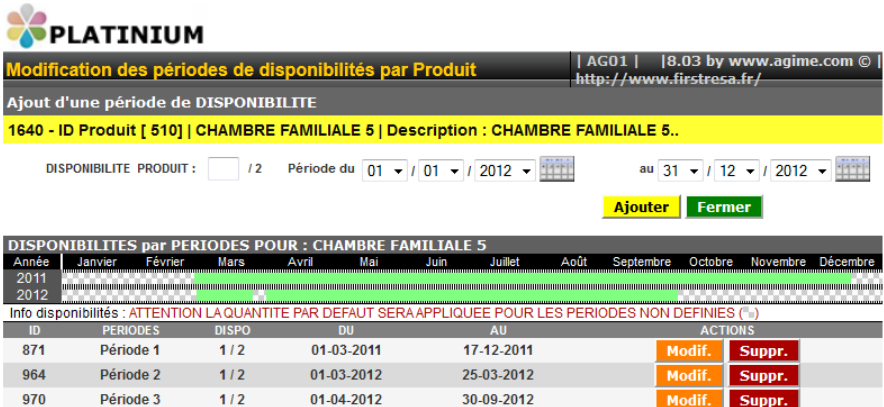

Une **liste des périodes déclarées** (Fig.13) est disponible en **cliquant sur le lien "Afficher la liste de toutes les périodes"** (Fig.11), elle s'affichera ainsi en bas de page **.**

Par la suite, vous pouvez **affiner** votre gestion des disponibilités au jour le jour grâce à l'option **[Vos Disponibilités par Dates]** Fig.14

**September** 

 $:$ ation :

### **Fig.13 : LISTE DES PÉRIODES DÉJA DÉCLARÉES**

FIRSTRESA - AGIME sarl - PLATINIUM RESA @ 2012

Pack: 8.03 SEO Adm: 8.03

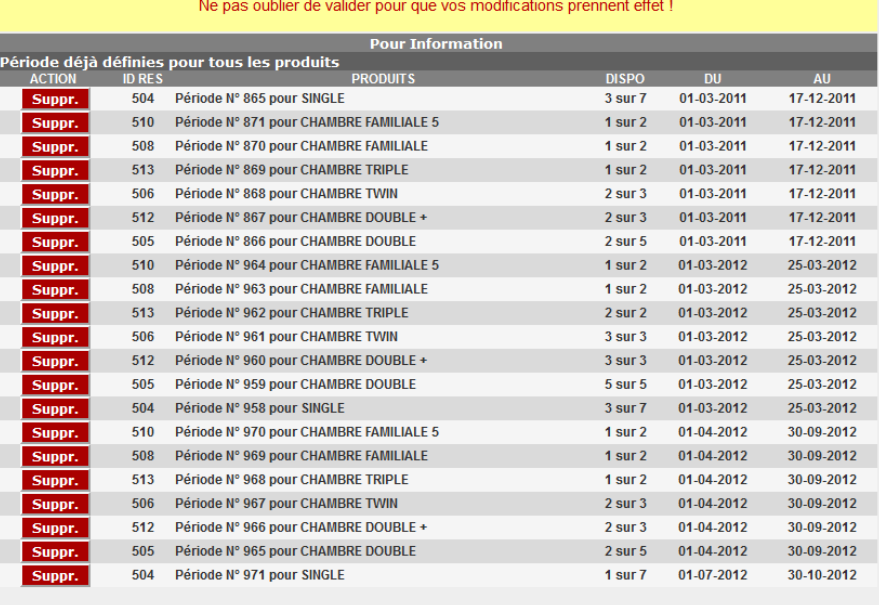

**LES DISPONIBILITES PAR DATES**

Comme pour les tarifs vous avez la possiblité de **déclarer des disponibilités de produits au jour le jour.**

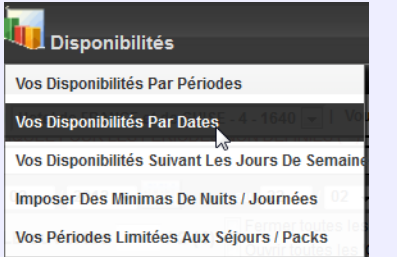

Les **disponibilités de chaque journée** et pour **chaque produit** d'une petite période choisie (par défaut c'est la semaine en cours) **peuvent être modifées à la volée**, les **réservations** déja en cours étant **décomptées des disponibilités**, le **surbooking** est géré etc.. une **légende couleu**r vous permet de vous rendre compte facilement de vos possibilités de **YIELD management**!

**COMME POUR LES TARIFS A LA JOURNEE, NOUS VOUS DECONSEILLONS FORTEMENT DE FAIRE TOUTES VOS DECLARATIONS DE DISPOS PAR CE BIAIS POUR LES LONGUES PERIODES : UTILISEZ [VOS DISPONIBILITES PAR PERIODES]**

Notez que vous pouvez afficher la légende des couleurs en cliquant sur **[Afficher descriptif et légendes]**

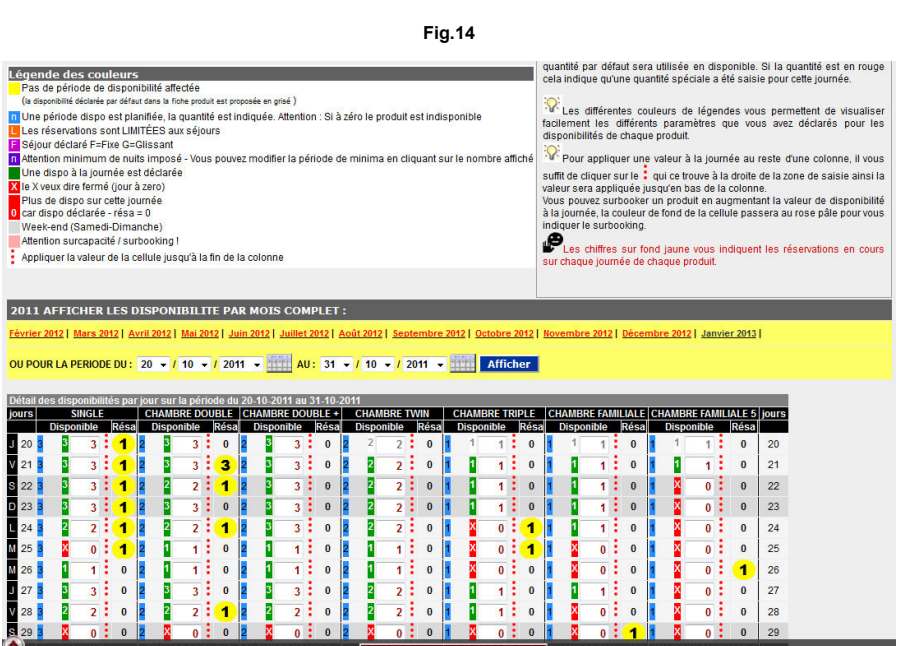

La dernière étape consiste à Intégrez le **formulaire de réservation** et/ou votre **tableau de tarification** dans votre **propre site internet** grâce à nos scripts paramétrés.

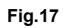

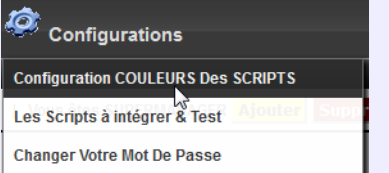

Vous pouvez intégrer le formulaire de réservation ainsi que les tarifs sur votre propre site en toute facilité.

Tout d'abord, mettez **FIRSTRESA à vos couleurs** très facilement en selectionnant "**Configuration Design SCRIPT**" dans le menu **[Configurations]**, choisissez les couleurs et visualisez le rendu obtenu dans la petite fenêtre exemple (image ci contre).

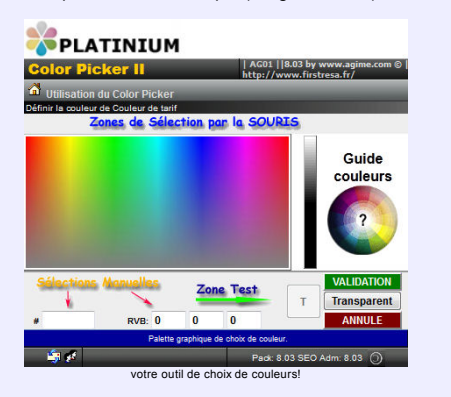

En second lieu, cliquez sur "**Script à intégrer**" toujours dans le menu **[Configurations]** et récupérez les scripts (petits programmes) que vous intégrerez vous-même ou ferez intégrer par votre prestataire sur votre site Internet dans la page de votre choix, si vous n'êtes pas sûr de vous, nous pourrons adresser ces scripts à votre prestataire.

**Attention** si vous modifiez le nombre de jours de **DELAI AVANT RESA** dans la configuration établissement, il vous faudra réinstaller les scripts sur votre site car la variable *var j\_carence=x* aura changé dans le javascript 2 jours dans notre exemple ci contre

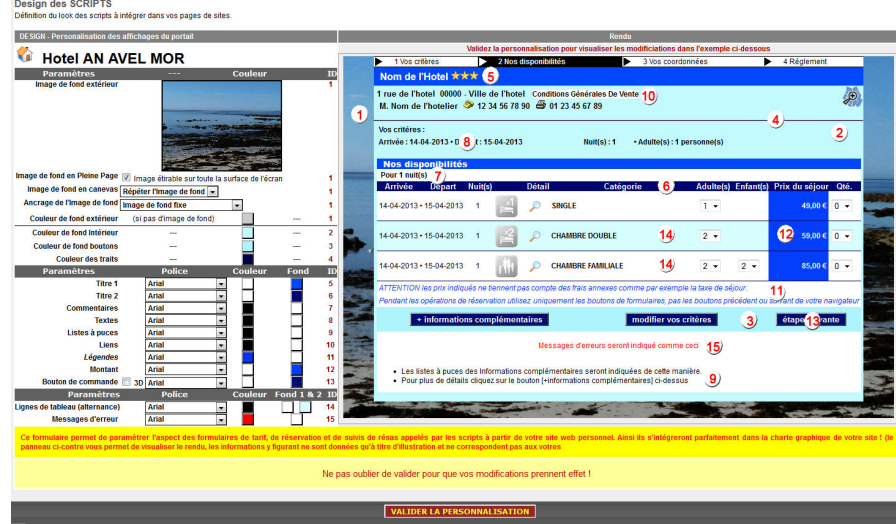

**Fig.18**

**Design des SCRIPTS** Desagne des Socientes.<br>Copier les scripts dans vos pages de site pour intégrer les fonctionnalités du portail de réservation, afin permettre à vos clients de réserver en ligne<br>à partir de vos propres sites. Cliquez sur les

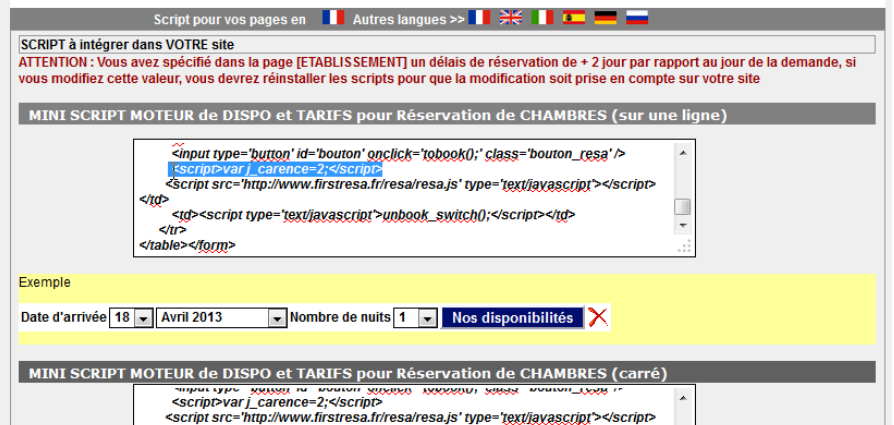

## Les Résas Une lecture facile de vos réservations en cours...

</rd>

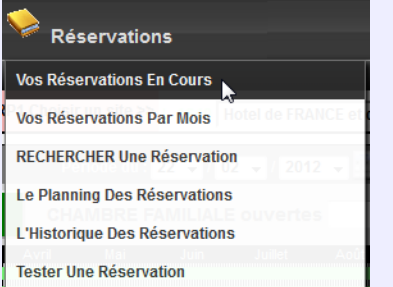

Un **tableau détaillé** vous permet de **gérer et suivre vos réservations** grâce à un légende (cliquez sur "afficher la légende ") et des informations claires. Dans la colonne **CB**, les icônes permettent de visualiser **les information de la carte bancaire de votre client** (n°, date de validité et cryptogramme).

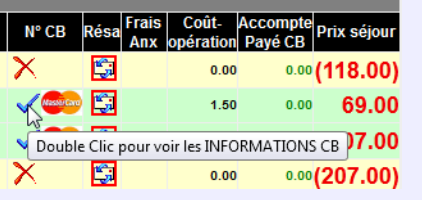

La possibilité de visualiser en détail (Fig.16) et d'**imprimer la réservation** ou de la **supprimer** *(remise de la disponibilité automatique)*, de **renvoyez les emails à l'établissement et au client** grace au bouton **[Renvoyer les mails]**.

### **Fig.15**

**Service** 

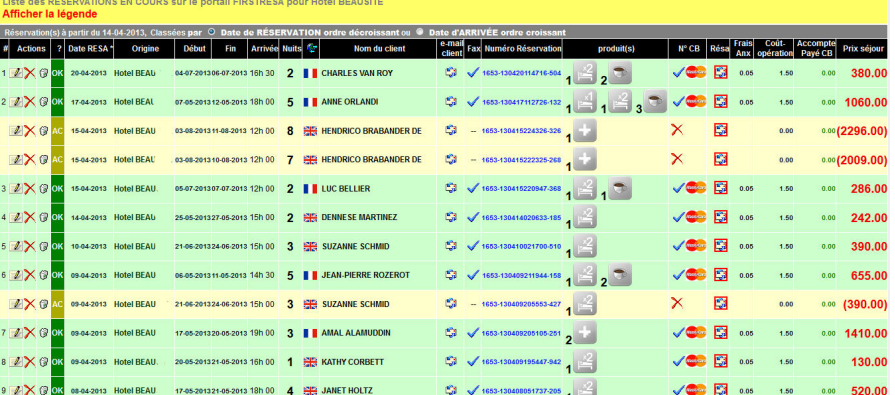

**Fig.16**

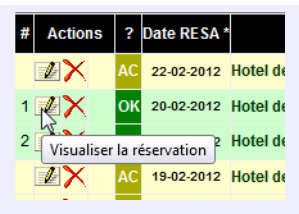

renvoyer à nouveau l'**email** à l'établissement seulement (ci-dessous).

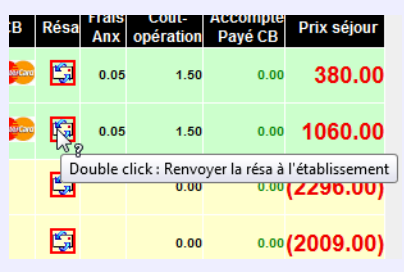

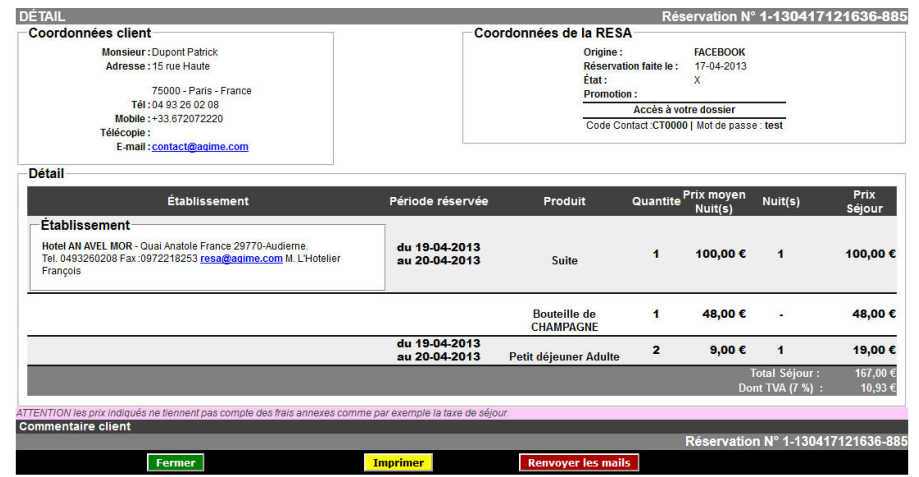

# Le Support Aide en ligne, F.A.Q., vidéos et HOT LINE

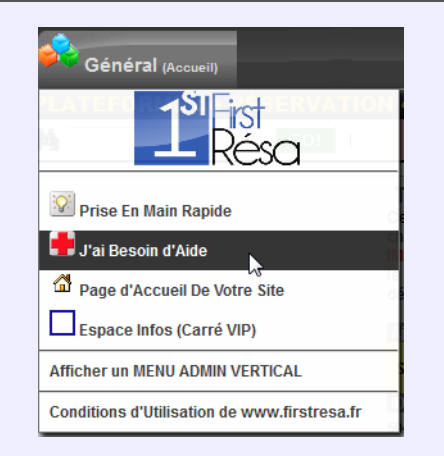

Une **question, un problème** non trouvé dans nos documentations ou notre FAQ ? (Foire Aux Questions), nos vidéos

**C**<br>Ouvrez un APPEL Hotline e-MAIL et posez votre question, nos techniciens vous répondra personnellement, un échange alors s'engager.(Fig.20)

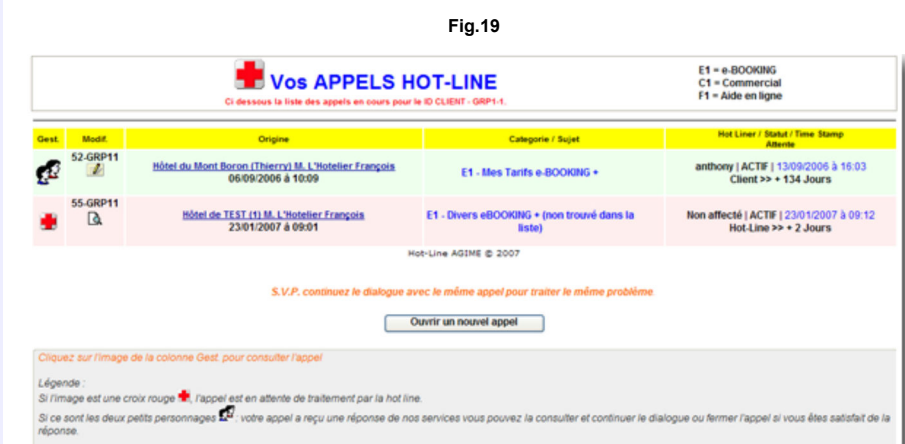

**Fig.20**

Avant d'ouvrir un appel consultez l'Aide et la F.A.Q.

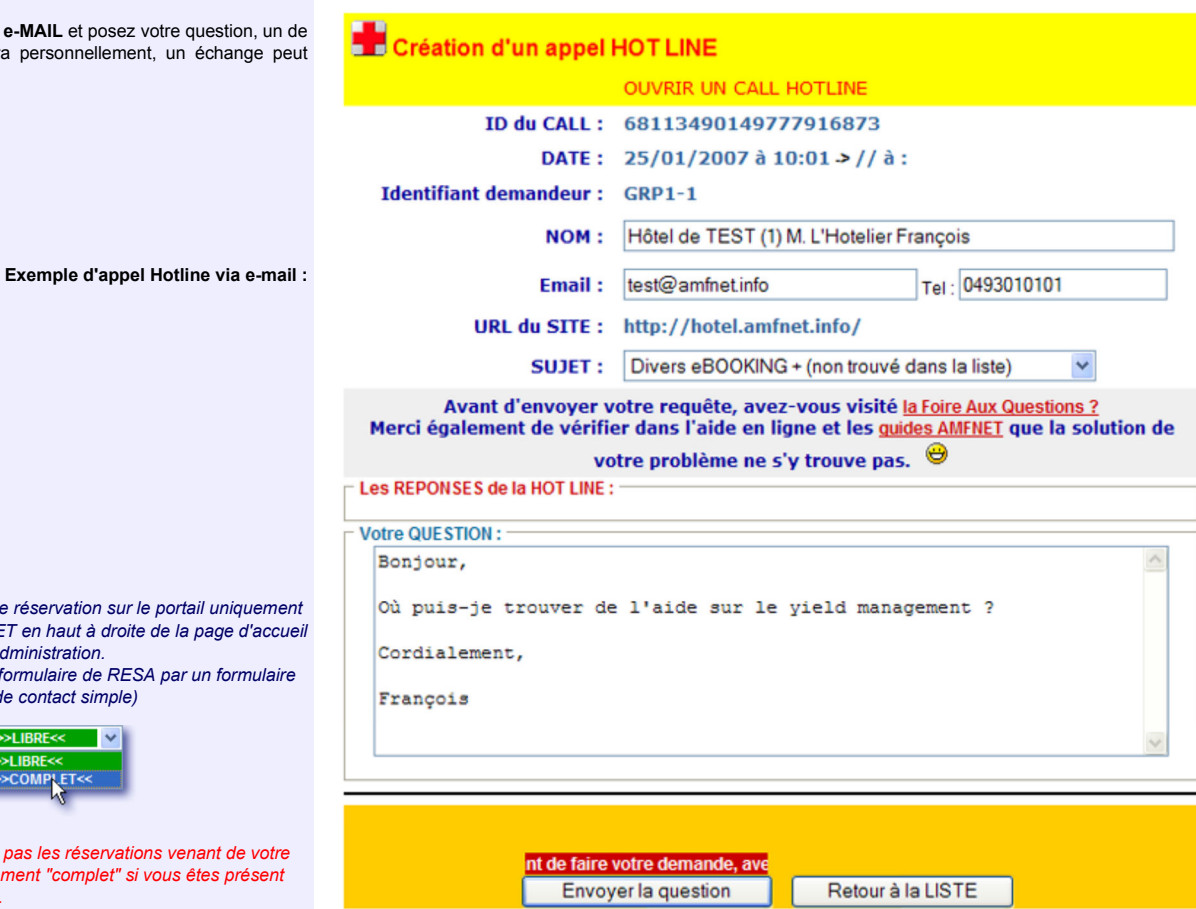

Reservé Hotline : MODE=add, IC=, IS=GRP1, NC=1. AGIME @ 2007

**Astuce :** Fermeture à toute réservation sur le portail unique par le bouton Afficher COMPLET en haut à droite de la page d'accueil *de l'administration.*

*(Cette opération remplace le formulaire de RESA par un formulaire de prise de contact simple)*

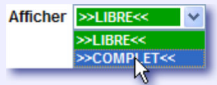

Attention cette option ne ferme pas les réservations venant de vo site Internet, elle affiche simplement "complet" si vous êtes prése *sur un de nos portails annexes.*

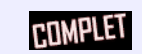